## <u>ขั้นตอนการตรวจสอบข้อมูลด้วยเครื่องคอมพิวเตอร์ สทส.63</u>

- 1. Download ข้อมูลที่จังหวัดส่งมาให้ ใน webmail หรือ gmail โดย save ลงใน folder ไฟล์จังหวัด และลงลำดับที่ วันที่ได้รับข้อมูล ในไฟล์ลำดับที่ข้อมูล ICT63 (save E-mail เพื่อเก็บเป็นหลักฐานวันที่จังหวัดส่งงานด้วย)
- 2. นำขอมูลไปตรวจสอบดวยโปรแกรม (ใน C:\ICT63) โดยลงขอมูลใน folder data และ folder backup
- 3. Check Match Control (กด 1) ถาไม complete แจงใหจังหวัดสงขอมูลใหม
- 4. Check possible (กด B) ไมถูกตอง แกไข และจดสิ่งที่แกไขใน print out (ใส จำนวน ID ที่เกิด error ในหมายเหตุ โดยบันทึกใน file รายละเอียดการ edit เชน poss 1 ID) และกด B เพื่อ print final ที่แกไขแลว
- 5. Check consistency (กด C) ไม่ถูกต้อง แก้ไข และจดสิ่งที่แก้ไขใน print out (ใส่ จำนวน ID ที่เกิด error ในหมายเหตุ โดยบันทึกใน file รายละเอียดการ edit เชน cons 1 ID) และกด C เพื่อ print final ที่แกไขแลว
- 6. ประมวลผลตาราง (กด2)

Check !!!

7. Copy file drec6 (ใน C:\ICT63\CSPRO\FOX) แล้วนำมา run spss (นำเข้า data โดย Read text Data แล้ว save file ชื่อ rec6\_รหัสจังหวัด) แล้ว check error tsic\_r และ tsic\_l (โดยใช้ syntax)

กรณี เกิด error tsic\_r (tsic\_rf = 1) เมื่อ enu  $\neq$  8 หรือ error tsic\_l (tsic\_lf = 1)

- นำข้อมูลของ ID ที่เกิด error tsic\_r (tsic\_rf = 1) ไปใส่ใน sheet error tsic\_r แล้วแก้ไข tsic\_r ให้ถูกต้อง โดยดู tsic\_l และรายละเอียดกิจกรรม Eco\_Act ประกอบในการแก้ไข และดูค่าของ type ว่าต้องแก้ไขใหม่ หรือไม (กด D เพื่อแกไข ID ที่error) เมื่อแกไขแลวใสจำนวน ID ท่เีกิด error ในหมายเหตุ IF (ENU = 8) & (Type  $\neq$  16)

(บันทึกใน file รายละเอียดการ edit) เชน tsic\_rf 1 ID

- $^{\frac{1}{2}}$  นำข้อมูลของ ID ที่เกิด error tsic\_l (tsic\_lf = 1) ไปใส่ใน sheet error tsic\_l แล้วแก้ไข tsic\_l เมื่อแก้ไข แลวใส จำนวน ID ที่เกิด error ใน หมายเหตุ ( บันทึกใน file รายละเอียดการ edit) เชน tsic\_lf 1 ID
- ประมวลผลตาราง (กด 2) ใหม
- Copy ไฟล drec6 (ใน C:\ICT62\CSPRO\FOX) มา run spss เพื่อ check error tsic\_r และ tsic\_l ซ้ำ อีกครั้ง (save file ชื่อ rec6 รหัสจังหวัดuse)

## \*\*\*\*กรณี ไมเกิด error tsic ทำตอขอที่ 8 ไดเลย

- 8. เมื่อ file rec6 ไม่มี error tsic แล้ว --> run response rate (save output ชื่อ response รหัสจังหวัด) และจดผลการแจงนับลงในไฟล ลำดับที่ขอมูล ICT63 และไฟลรายละเอียดการ edit
- 9. นำ table4 (ที่ได้จากการประมวลผลตาราง) มา run spss แล้ว save file ชื่อ table4 รหัสจังหวัด
- 10. Merge file rec6\_รหัสจังหวัด กับ file table4\_รหัสจังหวัด เข้าด้วยกัน (Add variables.. โดย match id, no) แล้ว save file ชื่อ รหัสจังหวัด ชื่อจังหวัด --> นำ file ที่ได้มา run spss (โดยใช้ syntax : recode ict63) !!! file rec6\_รหัสจังหวัด กับ file table4\_รหัสจังหวัด จะตอง sort case (sort by : id, no) กอนทำการ merge file
- 11. ทำ step 2 (กด 3)
- 12. ดู file ใน center อีกครั้ง "ว่าใช่ file ล่าสุด ที่ทำการแก้ไขแล้วหรือไม่" --> แล้วนำ folder ICT63 ที่ได้ทำการแก้ไขแล้ว ไปไวใน folder ไฟล edit
- 13. สง E-mail ตอบกลับจังหวัด

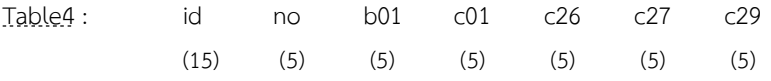